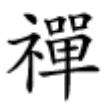

تبدیل Pi به یک بسته آفیس

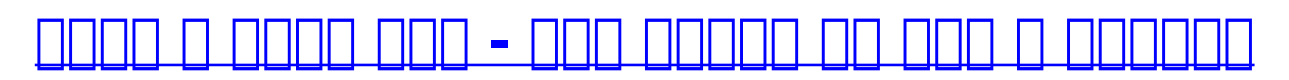

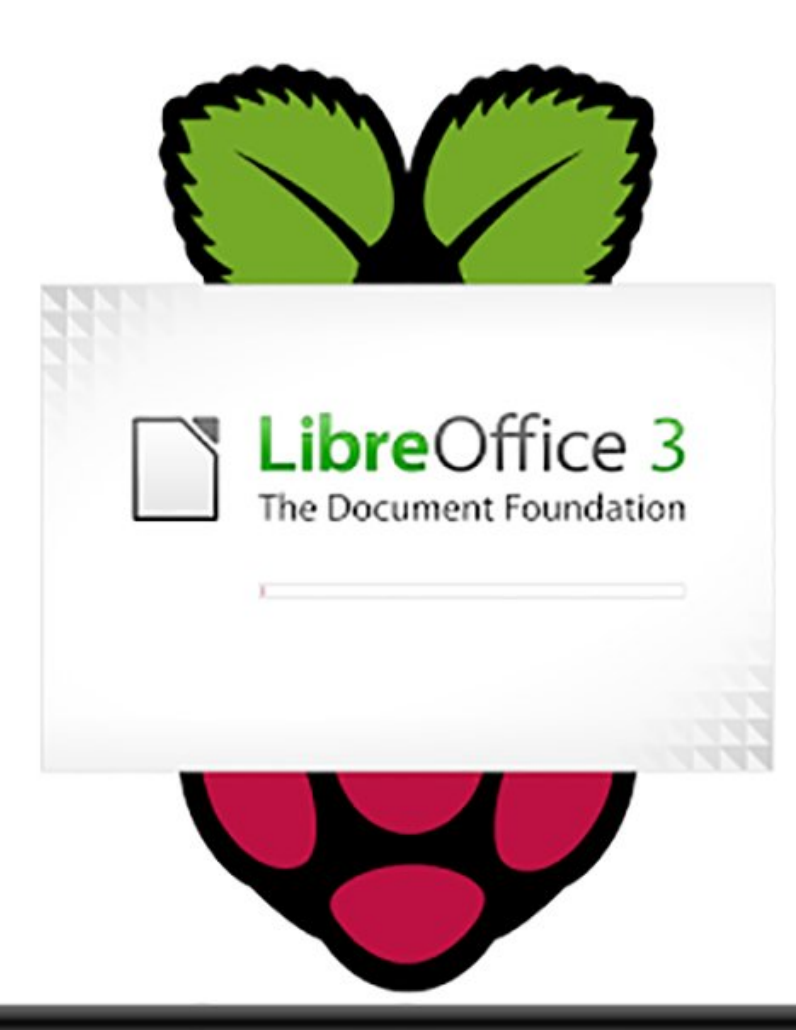

#### **COMMUNICATION**

واژهپردازی کار با صفحات گستردانی و ارائه مطالب کارهای مطالب کارهای مطالب که باید باید که باید که باید که باید کامپیوتر انجام دهید. در Raspbian امکاناتی برای ایجاد فایلهای متنی ساده وجود دارد. اگر بخواهید یک فایل متنی کامل به همراه انواع فرمتها، شکلها و... ایجاد کنید، این فایلهای متنی ساده مناسب نخواهند بود. بهترین کار این است که نرمافزار آفیس را نصب کنید. بهترین گزینه برای Pi نرمافزار LibreOffice ای دی میشود، میشود، میشوده است. این سریع میشود، روی از این به این این این این این این بهرام این ای ویرایش فایلهای متنی در اختیار شما قرار میدهد. در ادامه، نحوه کار را توضیح میدهیم، ولی قبل از آن مطمئن شوید که اتصال شبکه برقرار است. زمان نصب حدود 30 دقیقه طول میکشد.

 $\mathbf{A} = \mathbf{A} + \mathbf{A}$ 

این مطلب یکی از مقالات ویژهنامه «**رزبری پای**» ماهنامه شبکه است. برای دانلود کل این ویژهنامه به **[اینجا](http://www.shabakeh-mag.com/product/487)** مراجعه کنید.

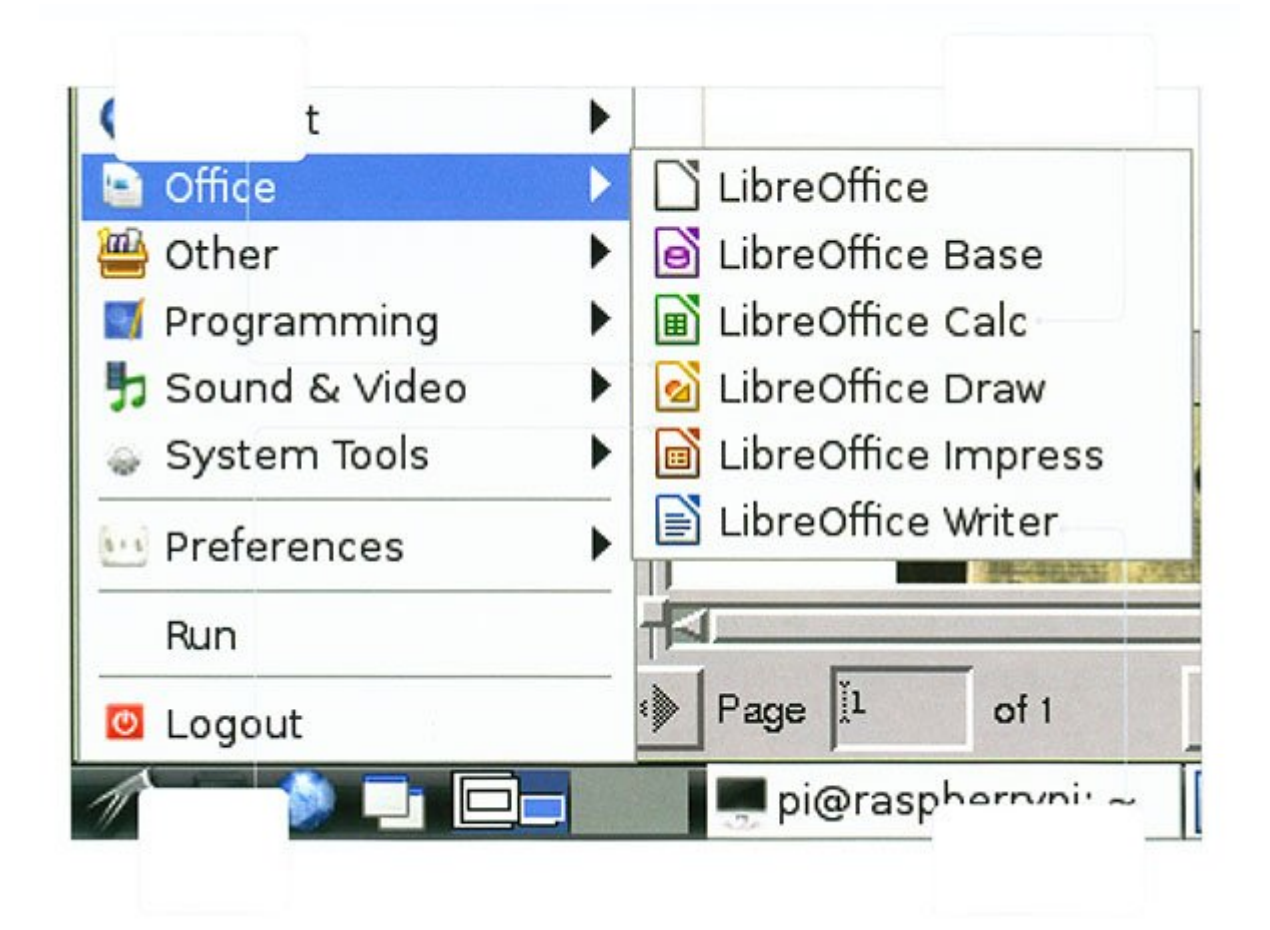

# **LibreOffice**  $\Box$  -1

پایانه را باز و برای نصب دستور libreoffice install get-apt sudo را وارد کنید. گذرواژه و پس از آن'Y'را وارد کنید تا بستههای وابسته نیز نصب شوند.

## **-2 جستوجوی بسته**

پس از این اینکه LibreOffice را نصب کردید، میتوانید آن را نصب کردید، میتوانید آن را در فهرست سیستم آفیس چند آفی گزینه وجود دارد: Base LibreOffice• : مدیریت پایگاه داده؛ Calc -• LibreOffice Calc -• Calc Calc Calc Control of Calc DRAW -: DRAW •: DRAW IT DRAW DRAW IT SHOPE GRAM IT A proven the control of the CHANGE CONTROL of the UNITED SA Impress LibreOffice• : ارائه مطالب؛ **.DOOOO DOOO:** LibreOffice Writer

### **-3 اضافه کردن سبک**

coopoda adaaadaa oo adaa oo adaaa. Doogoo oo Pi oo aadaaaaa aadaana ahann nn וטט שטטטט שטטטטט הנהחת המהם המתחתתה המתחת ה המהם המתחתתה מהם המתחתה. הוה התחתתה המחתתה הוה הוהה הוהה صبحانی. برای تغییر از انتخاب از از متن از متن از متن از از متن از متن از متن از متن از متن انتخاب انتخاب انتخاب کنید و سپس صور مورد مورد نظر از ان اعمال از سبکهای استفاده از سبکهای از سبکهای از سبکهای از سبکهای از سبکهای به سبکهای می گزینه More (1) More را انتخاب این کلید از این انتخاب کنید از این این انتخاب کنید از این این انتخاب کنید از این<br>موالید است که از این کلید از این انتخاب کنید از این انتخاب کنید از این این انتخاب کنید از این این انتخاب کنید

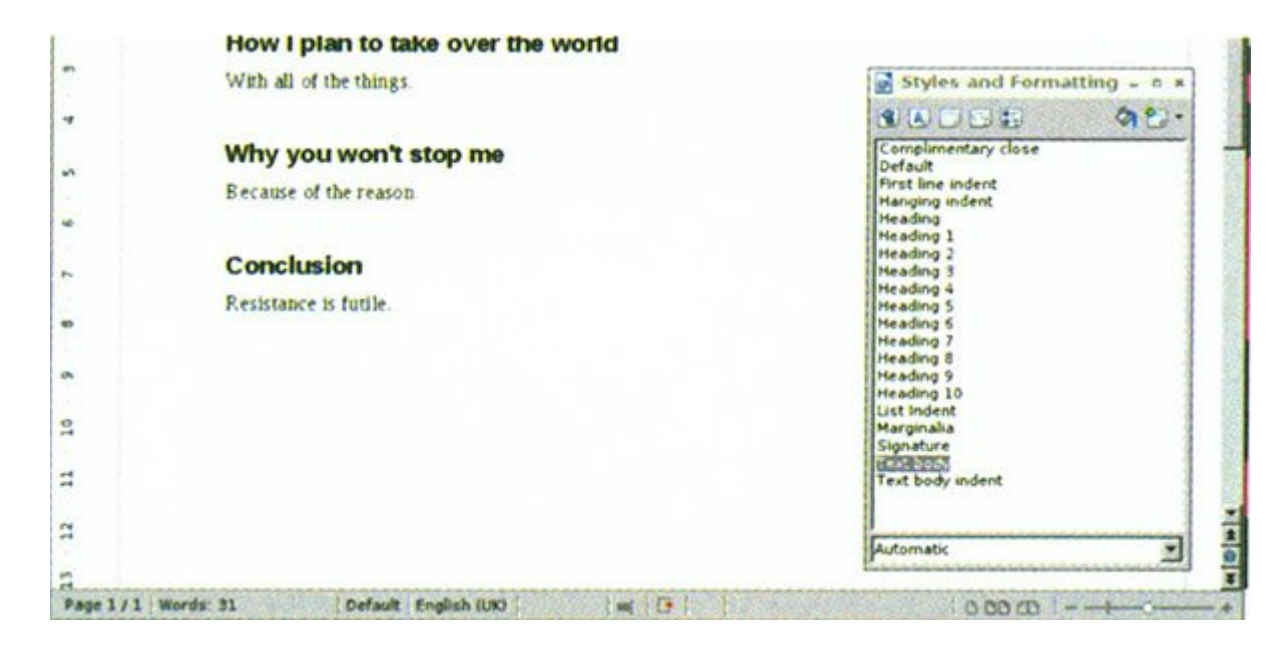

## **-4 اضافه کردن شاخص**

یکی میکن از از از امکان از امکان متن به متن به شما کمک میکندهای متن به شما کمک متن به باشت. با باشت است. باشت استفاده از Heading متن Heading متن و از از از از از ساخت متن از مثل از متن از من از مزار از مثل از میشورد. یکی است که از Heading این است که از فرمت که از فرمت که اگر فرمت PDF با کلیک از کاروران متنی کرده کرد و با کلیک روی تیتر که دارای شاخص Heading دارد، میتوانید به قسمت مربوط به آن متن بروید. همچنین، میتوانید برای ابرای از این این استخدام توسط تعیین از شکلها از این از شکله از Tables > Indexes and Tables).

## **-5 اضافه کردن عکس**

گاهی لازم است عکسی را به متن اضافه کنیم. این کاری است که بهراحتی میتوانیم انجام دهیم. راههای زیادی برای این کار وجود دارد، ساده دارد، ساده این کشیدن راه این کشیدن را کشیدن و از کشیدن و این کشیدن متن این انجام دهیم. فرض کنید عکس شما روی دسکتاپ قرار دارد. روی آن کلیک کنید و آن را به داخل LibreOffice بکشید. میبینید که آیکون مربوط به عکس در صفحه LibreOffice ظاهر میشود. راه دیگر این است که از مسیر File From>Picture>Insert استفاده کنید. در این حالت یک صفحه برای شما باز میشود که میتوانید از مسیر مورد نظر فایل عکس را انتخاب و آن را درون متن وارد کنید.

#### **-6 استخراج بهصورت پیدیاف**

فرمت پیدای برای برای برای بسیار متون برای برای تغییر برای تغییر است؛ زیرا کار کردن با آن بسیار کردن با آن بسیا ם תחתם מתחמתמת מם מתחמתמתם מתחמתמת ממת מתחמת מתח. מתחמתם מתחמתם מתחמת מתחמת מתחמתמת מתחמתם ה کرد و از این طریق مانع تغییرات عمدی در سند مورد نظر شد. مهمترین خاصیت استفاده از پیدیاف این است که مومه موموم موصوف که موموم مومومو مومومو موموم موموم بهدای مومومی است قادر متن متن نباشند. با استفاده از برنامه LibreOffice از مسیر PDF to Export> File بهراحتی میتوانید به امکان ساخت پیدیاف دوستر داشته باشید (مار) 2).

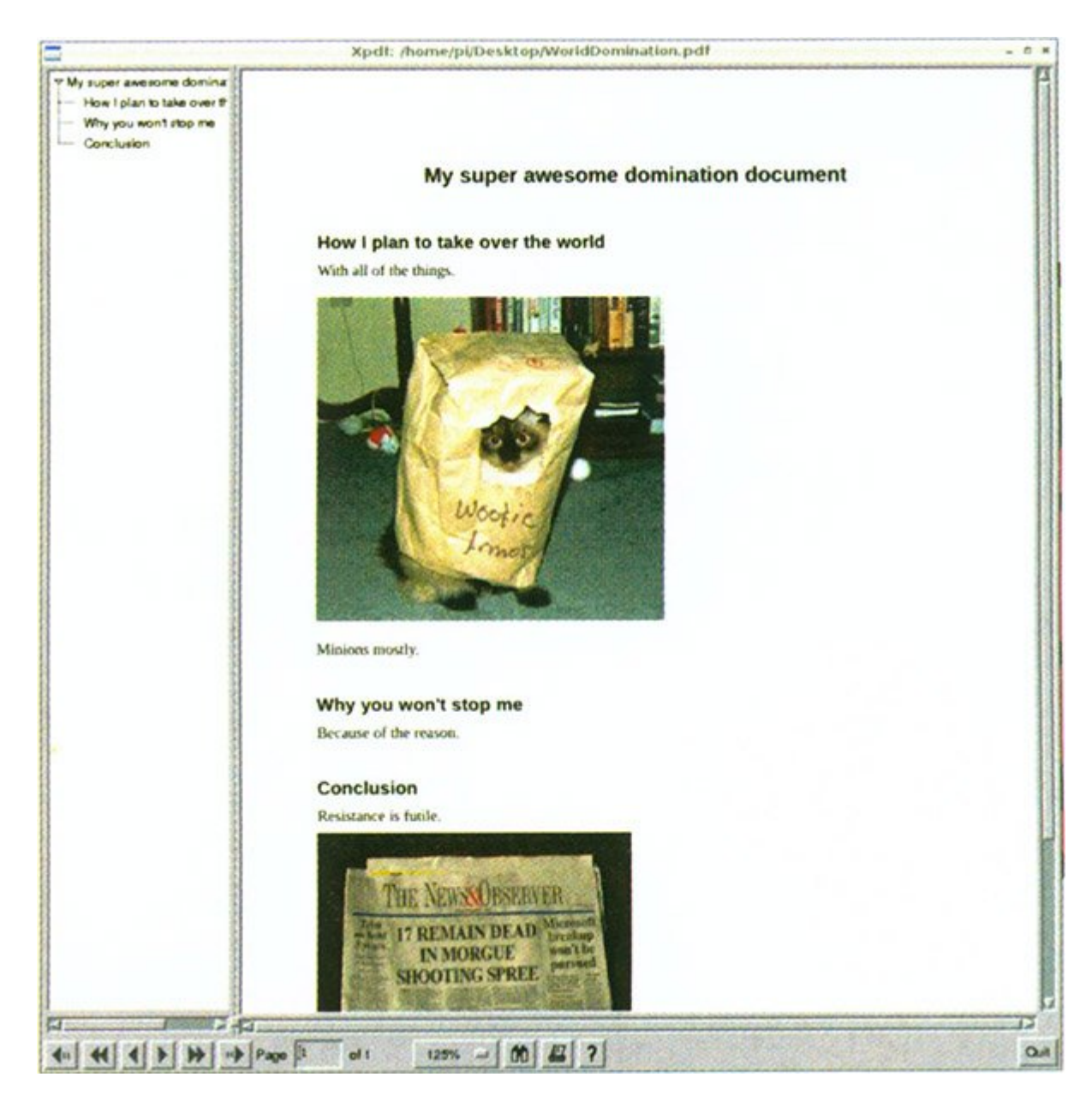

### **-7 کمک به خود با استفاده از توضیحات**

وقتی متن طولانی مینویسید، مینویسید، ممکن است چیزهایی مین میخواستید به میخواستید به میخواستید کنید، فراموش کنید یا بعداً آنها را به متن اضافه کنید. میتوانید هنگام فکر کردن به این مطالب یادداشتبرداری کنید، ولی یادداشتهای کاغذی زیاد مناسب نیستند. بنابراین، میتوانید از امکانی به نام Comments استفاده کنید. با استفاده از C+Alt+Ctrl یا Comment >Insert میتوانید توضیحاتی به متن خود اضافه کنید. هرگاه خواستید از شر این توضیحات خلاص شوید، میتوانید با استفاده از Comments>View توضیحات مورد نظر را ببندید (شکل 3).

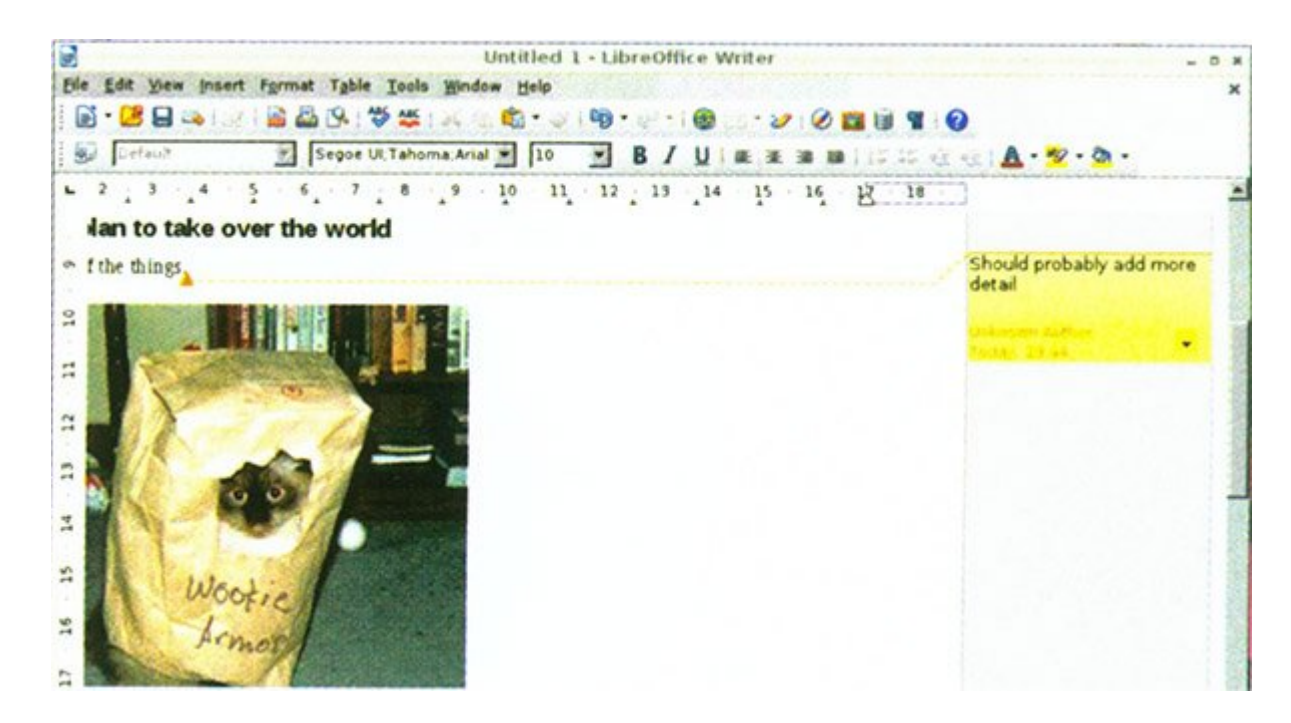

#### **-8 اتصال به دنیای خارج**

ضاف کناد از تا تعدادات کانات کا به است کانات مرکبانی به است به استفاده استفاده متن متن به استفاده استقام به مت نداشته و تنها من اشتها من از متن از متن آورده و حالات از متن آورده و حالا به من از منبع میخواهید دوباره به مطا دسترسی موجود دستوانی. میتوانید میتوانید میتوانید میتوانید میتوانید میتوانید و این کار باشید. وصل کنید و این کا استفاده از دکمه Hyperlink در نوار ابزار یا مسیر Hyperlink >Insert امکانپذیر است. متن خود را انتخاب و مرد من مورد مورد. من موردهای من مورد میشود، مورد میشود، مورد نظر میشود، مورد نظر مورد نظر مورد نظر مو توجه داشته که اتصال متن از مسیر متن از مسیر متن از مسیر متن از مسیر از مسیر نشانی که از مسیر میکند؛ بنابراین، میخواهید متن متن برای برای برای متن برای از آن استفاده نکنید. از آن استفاده

# **برای مشاهده قسمتهای بعدی "آشنایی و کار با رزبریپای" [اینجا](https://www.shabakeh-mag.com/taxonomy/term/22535) کلیک کنید**

**مترجم:**  [سارا بصیری](https://www.shabakeh-mag.com/person/%D8%B3%D8%A7%D8%B1%D8%A7-%D8%A8%D8%B5%DB%8C%D8%B1%DB%8C) **دسته بندی:**  وروانده ویژها **تاریخ انتشار:**  13:20 - 10/03/1394 **برچسب:**  <u>1999 (California - The Piassenty Pincerry Pincerry Pincerry - Picker California - Financia - Jan California - </u> [رزبری-پای](https://www.shabakeh-mag.com/tag/%D8%B1%D8%B2%D8%A8%D8%B1%DB%8C-%D9%BE%D8%A7%DB%8C-0)

**https://www.shabakeh-mag.com/cover-story/712:NNNNNNNNNNN**